# Newsletter 4/2023 - SG Landwirtschaft- -18.09.2023-

# Informationen zum "WebClient" - Flächenüberwachungssystem

Mit Einführung der neuen EU-Agrarreform ab 2023 gingen zahlreiche Änderungen einher. Eine wesentliche Neuerung stellt die Einführung des "Flächenüberwachungssystem" als neues Kontrollverfahren für die flächenbezogenen EU-Direktzahlungen dar. Ebenfalls neu ist die Pflicht zur Unterrichtung über die Ergebnisse des Flächenüberwahrungssystems und der Verwaltungskontrolle.

Hiermit informieren wir Sie über die Bereitstellung der Ergebnisse aus dem Flächenüberwachungssystem und der Verwaltungskontrolle gemäß § 30 GAPInVeKoSV. Die Kontrollergebnisse sind für Sie im brandenburgischen Antragsystem "profil inet WebClient" einsehbar.

Gemäß § 22 GAPInVeKoSV haben Sie noch bis zum 30. September 2023 die Möglichkeit, Ihren Antrag auf Grundlage der bereitgesellten Kontrollergebnisse zu ändern bzw. ganz oder teilweise zurückzuziehen. Dies gilt nicht, wenn Verstöße gegen nicht überwachbare Fördervoraussetzungen in einer Vor-Ort-Kontrolle aufgedeckt wurden, oder wenn Sie darüber informiert wurden, dass die Durchführung einer Vor-Ort-Kontrolle geplant ist. Eine Antragsänderung in Form der nachträglichen Beantragung einer zusätzlichen Fläche ist nicht zulässig.

# Was wird über das Flächenüberwachungssystem kontrolliert?

Im Flächenüberwachungssystem wird ab dem Jahr 2023 auf jeder angemeldeten Parzelle mittels Sentinel-Satellitendaten ganzjährig die Richtigkeit Ihrer flächenbezogenen Angaben (z.B. angebaute Kultur, Mindesttätigkeit, Nutzung des Grünlandes o.ä.) im Agrarförderantrag geprüft. Die Prüfungen werden ergänzt um Ergebnisse aus Flächenbesichtigungen oder der Bewertung von georeferenzierten Fotos.

Durch das neue Kontrollverfahren haben Sie damit die Möglichkeit, durch Korrekturen von Fehlern im Antrag auf Agrarförderung, flächenbezogene Sanktionen zu vermeiden. Durch das Beibringen von georeferenzierten Fotos werden Sie am Kontrollverfahren beteiligt. Nutzen Sie dafür die "*pro*fil - Berlin / Brandenburg" –App und aktualisieren Sie regelmäßig die Auftragslisten.

# Wo genau sind die Ergebnisse aus dem Flächenüberwachungssystem zu sehen?

Nach der Anmeldung im brandenburgischen Antragssystem "profil inet WebClient" wählen Sie den "Agrarförderantrag 2023" aus. Wechseln Sie in der oberen Leiste in die "GIS" Oberfläche.

Auf der Karte werden Ihnen nun Ihre gemeldeten Parzellen angezeigt. Öffnen Sie über die Werkzeugleiste das Fenster "Legende und Einstellungen". 

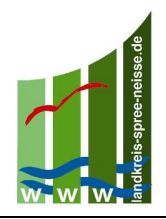

In diesem Fenster scrollen Sie soweit, bis Sie den Eintrag "Ergebnisse aus dem Flächenmonitoring" finden. Stellen Sie sicher, dass der Haken aktiviert ist. Wählen Sie die Prüfung (Nutzung bestimmen, Mindesttätigkeit erfüllt oder landwirtschaftliche Tätigkeit erfüllt) aus, deren Ergebnisse Sie angezeigt bekommen wollen. Wenn Sie für eine andere Prüfung die Ergebnisse angezeigt bekommen wollen, müssen Sie diese Prüfung wieder im Fester "Legende und Einstellungen" auswählen. Schließen Sie das Fenster "Legende und Einstellungen".

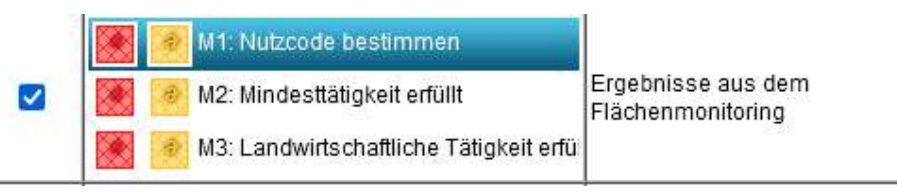

Abbildung 1 Anzeige der Ergebnisse für die Prüfung "Nutzung bestimmen"

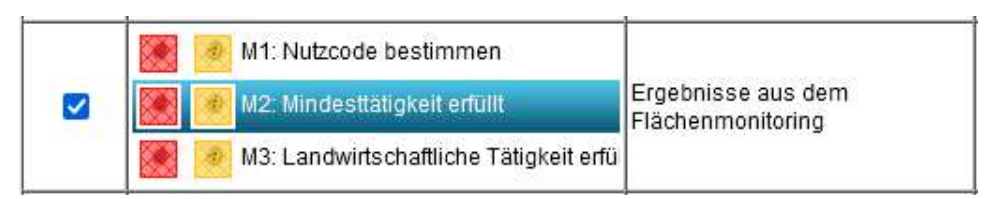

Abbildung 2 Anzeige der Ergebnisse für die Prüfung "Mindesttätigkeit erfüllt"

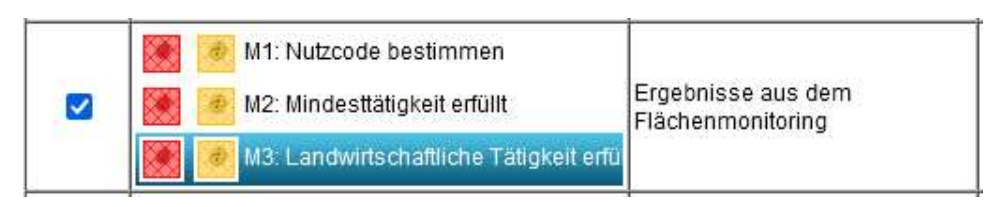

Abbildung 3 Anzeige der Ergebnisse für die Prüfung "Landwirtschaftliche Tätigkeit erfüllt"

"Rote" und "Gelbe" Ergebnisse für die ausgewählte Prüfung werden über der angemeldeten Parzelle farblich (rot oder gelb schraffiert) eingeblendet. Unter Umständen müssen Sie andere Ebenen in dem Fenster "Legende und Einstellungen" deaktivieren um die Sichtbarkeit zu erhöhen. Ein Klick auf die Parzelle zeigt weitere Informationen zur Prüfung.

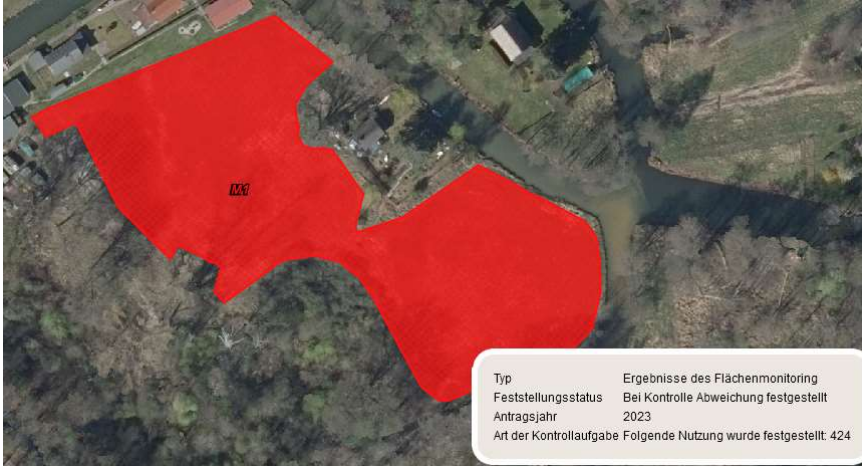

Abbildung 4 Ein "rotes" Ergebnis für die Prüfung "M1 Nutzcode bestimmen". Festgestellt wurde im Flächenüberwachungssystem der Nutzcode 424.

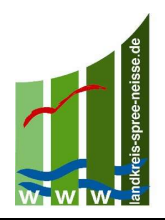

Wo sind die Ergebnisse aus der Verwaltungskontrolle zu sehen?

Nach der Anmeldung im brandenburgischen Antragssystem "profil inet WebClient" und der Auswahl des Antragsjahres 2023, klicken Sie in der oberen Leiste auf Nutzungsnachweis. Wählen Sie anschließend die Schaltfläche "Info-NN", um gegebenenfalls vergebene Feststellungen einzusehen.

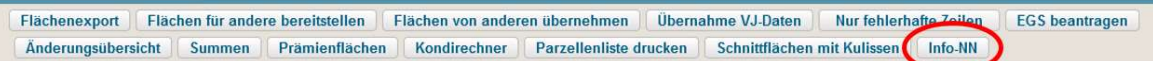

Anschließend werden Ihnen mehrere Tabellen angezeigt.

Die Tabelle "Gesamtparzellen" zeigt Ihnen alle beantragten Flächen an. Anhand der Spalte "Feststellungen?" sehen Sie, ob eine Feststellung auf einer Gesamtparzelle vergeben wurde. Sofern Sie die betroffene Gesamtparzelle anklicken, werden Ihnen alle dazugehörigen Teilflächen (Tabelle "Teilflächen") angezeigt. Anhand der Spalte "Feststellungen?" sehen Sie, für welche Teilfläche eine Feststellung vergeben wurde.

Die Tabelle "Feststellungen" zeigt Ihnen an, welche Feststellungen vergeben wurden.

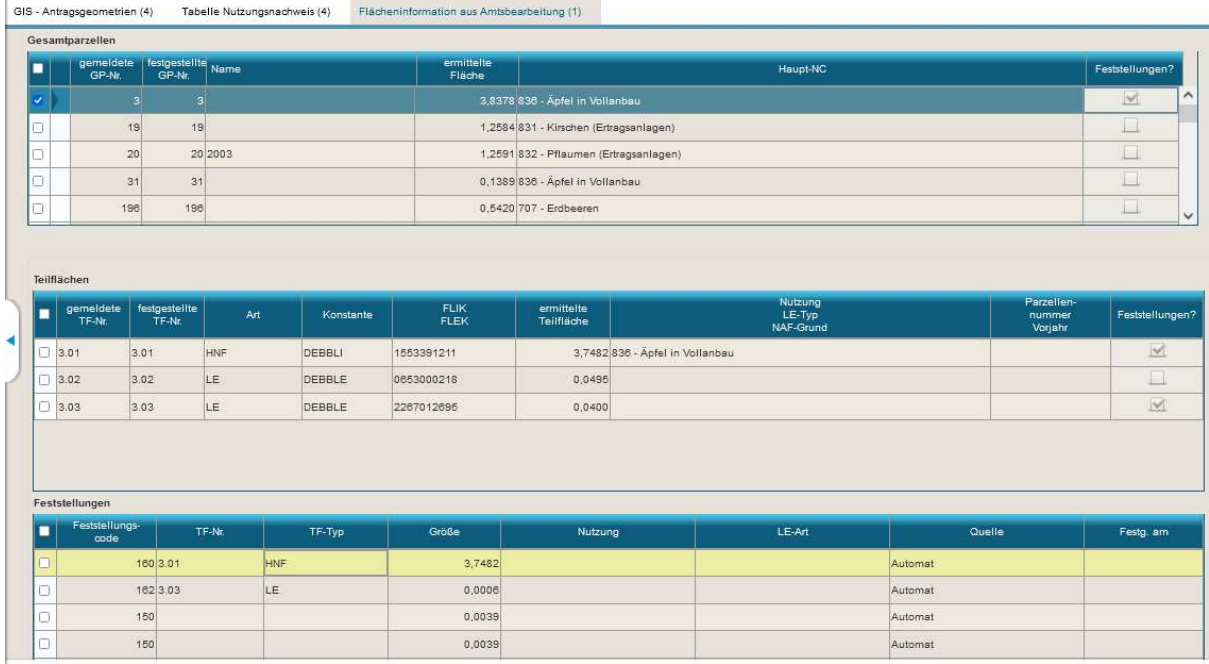

Eine Liste aller potentiell zu vergebenden Feststellungscodes finden Sie auf der Internet-Seite des LELF: https://lelf.brandenburg.de/lelf/de/service/foerderung/agrarfoerderung/agrarfoerderantrag/

Zusätzlich haben Sie auch die Möglichkeit, sich die sogenannten Feststellungsflächen ((Teil-)Flächen, auf denen nicht alle Fördervoraussetzungen eingehalten wurden) über die GIS-Oberfläche anzusehen.

Über die Werkzeugleiste gelangen Sie zur Legende, in der Sie auswählen können, welchen Layer Sie sich einblenden lassen möchten.

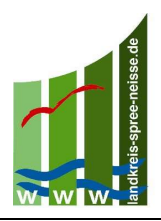

Aus Gründen der Übersichtlichkeit empfiehlt es sich, die Layer Gesamtparzellen, Teilflächen, Info-NN Gesamtparzellen und Info-NN Teilflächen abzuwählen. Achten Sie darauf, dass der Layer Info-NN Feststellungen mit einem Haken versehen ist.

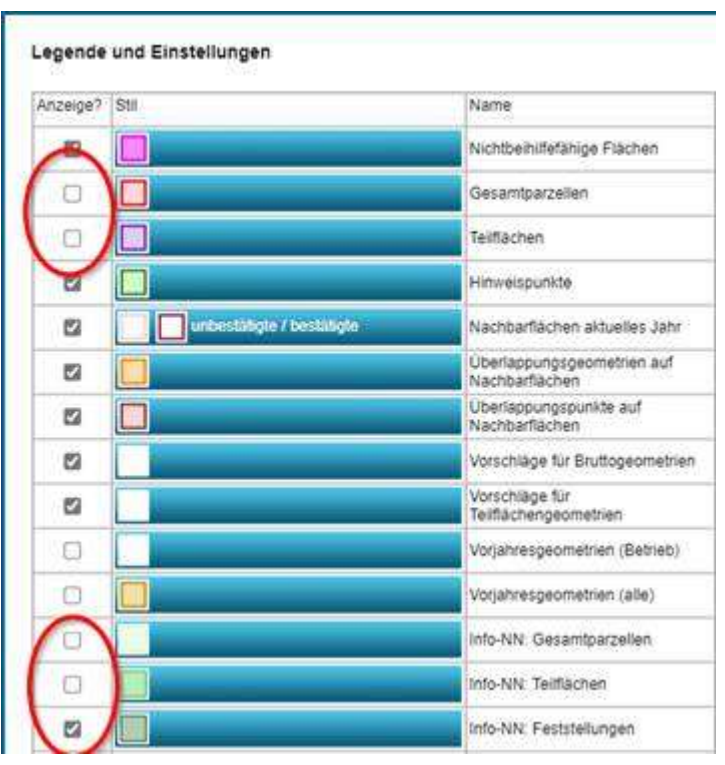

# Was bedeuten die einzelnen Feststellungscodes genau und muss ich diese überprüfen?

Im brandenburgischen Antragssystem WebClient werden Ihnen die Ergebnisse aus der Verwaltungskontrolle in Form von Feststellungscodes angezeigt. Einige Feststellungscodes werden Ihnen lediglich zur Information angezeigt, bei anderen ist eine Überprüfung und gegebenenfalls eine Antragsänderung bis zum 30.09. empfehlenswert.

Es wird empfohlen, die Beantragung der Flächen auf Richtigkeit zu überprüfen, bei denen folgende Feststellungscodes vergeben wurden:

- FC 110 Mindestgröße für gemeldete Fläche nicht erreicht
- FC 111 Mindestgröße für förderfähige Fläche nicht erreicht
- FC 150 Beantragung auf nicht-referenzierter Fläche
- FC 151 VOK-Gesamtparzelle auf nicht-referenzierter Fläche
- FC 155 Doppelbeantragung mit Nachbarfläche
- FC 157 Doppelbeantragung mit Nachbarfläche desselben Antragstellers
- FC 158 Doppelbeantragung mit Nachbarfläche innerhalb der Toleranz
- FC 160 Beantragte Nutzung zur Hauptbodennutzungsart der Referenz unplausibel
- FC 161 Netto-Beantragung auf LE-Referenz
- FC 162 LE-Beantragung auf Netto-Referenz
- FC 238 Die Fläche liegt nicht an/in der beantragten Gesamtparzelle

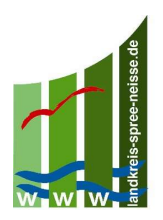

FC 316 – Ersatz-Grünland umgebrochen FC 345 – Umbruch normales DGL FC 357 – Unzulässiger Umbruch von sensiblem Dauergrünland

Dabei gilt der Grundsatz, dass die beantragte Nutzung der tatsächlichen Bewirtschaftung zu entsprechen hat. Nutzen Sie zur Orientierung auch die aktuellen Sentinel-Bilder aus dem Frühjahr oder Sommer 2023. Diese können Sie sich über "Legende und Einstellungen" einblenden lassen.

# Weiterführende Informationen zu Prüfungen und Ergebnissen im Flächenüberwachungssystem

Nachfolgend werden einige der neuen Begriffe erläutert:

### Prüfung: Nutzung bestimmen

Die beantragte Nutzung (Nutzcode der Hauptkultur) wird geprüft.

### Nutzung bestimmen - "Grüne" Fälle

Der gemeldete Nutzcode konnte bestätigt werden. Es sind keine weiteren Maßnahmen erforderlich. Damit die Ergebnisdarstellung übersichtlich bleibt, werden "grüne" Fälle nicht im Antragstellungsystem angezeigt.

#### Nutzung bestimmen - "Gelbe" Fälle

Bei "gelben" Fällen konnte der gemeldete Nutzcode nicht hinreichend im Flächenüberwachungssystem bestätigt werden.

Prüfen Sie bitte hier, ob Sie den korrekten Nutzcode angegeben haben und ihre Flächen lagekorrekt eingezeichnet haben. Nutzen Sie hierfür auch die aktuellen Sentinel-Bilder aus dem Frühjahr oder Sommer 2023. Diese können Sie sich über "Legende und Einstellungen" einblenden lassen. Korrigieren Sie gegebenenfalls Ihren Antrag bis zum 30.09.2023.

Unter Umständen werden Sie über die "profil - Berlin / Brandenburg" –App aufgefordert, ein georeferenziertes Foto als Nachweis einzureichen.

Nach Antragsänderung oder nach Einreichung eines georeferenzierten Fotos nimmt die Neubewertung der Flächen einige Zeit in Anspruch. Bis eine Neubewertung erfolgt ist, bleibt das "gelbe" Ergebnis bestehen.

#### Nutzung bestimmen - "Rote" Fälle

Bei "roten" Fällen wurde eine andere als die von Ihnen gemeldete Nutzung festgestellt. Der festgestellte Nutzcode wird Ihnen angezeigt. Dieser kann mitunter für eine Gruppe von Nutzcodes stehen. Prüfen Sie bitte hier, ob Sie den korrekten Nutzcode angegeben haben. Korrigieren Sie gegebenenfalls Ihren Antrag bis zum 30.09.2023.

Für "rote" Fälle werden Sie über die "*profil - Berlin / Brandenburg" –App aufgefordert, ein geo*referenziertes Foto als Nachweis einzureichen. Sollten Sie mit dem Ergebnis des Flächenüberwachungssystems nicht einverstanden sein, haben Sie über das georeferenzierte Foto die Möglichkeit nachzuweisen, dass Ihre Antragsangaben korrekt waren.

Nach Antragsänderung oder nach Einreichung eines georeferenzierten Fotos nimmt die Neubewertung der Flächen einige Zeit in Anspruch. Bis eine Neubewertung erfolgt ist, bleibt das "rote" Ergebnis bestehen.

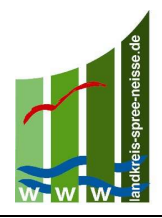

Sollten Sie nicht auf das "rote" Ergebnis reagieren, wird bei der Entscheidung des Sammelantrags der im Flächenüberwachungssystem festgestellte Nutzcode verwendet.

#### Prüfung: Landwirtschaftliche Tätigkeit erfüllt

Auf Flächen mit Gras- oder Grünfutterpflanzen muss eine landwirtschaftliche Tätigkeit stattfinden.

### Landwirtschaftliche Tätigkeit erfüllt – "Grüne" Fälle

Es konnte eine landwirtschaftliche Tätigkeit festgestellt werden. Es sind keine weiteren Maßnahmen erforderlich. Damit die Ergebnisdarstellung übersichtlich bleibt, werden "grüne" Fälle nicht im Antragstellungsystem angezeigt.

### Landwirtschaftliche Tätigkeit erfüllt - "Gelbe" Fälle

Bei "gelben" Fällen konnte eine landwirtschaftliche Tätigkeit noch nicht hinreichend im Flächenüberwachungssystem festgestellt werden.

Prüfen Sie bitte hier, ob Sie den korrekten Nutzcode angegeben haben und ihre Flächen lagekorrekt eingezeichnet haben. Nutzen Sie hierfür auch die aktuellen Sentinel-Bilder aus dem Frühjahr oder Sommer 2023. Diese können Sie sich über "Legende und Einstellungen" einblenden lassen. Korrigieren Sie gegebenenfalls Ihren Antrag bis zum 30.09.2023.

Falls Sie noch keine landwirtschaftliche Tätigkeit durchgeführt haben, nehmen Sie diese vor. Mit der Verfügbarkeit von neuen Sentinel-Satellitenbildern wird das Ergebnis dann in den meisten Fällen zu "grün" wechseln.

Unter Umständen werden Sie über die "profil - Berlin / Brandenburg" -App aufgefordert, ein georeferenziertes Foto als Nachweis einzureichen.

Nach Durchführung einer Bewirtschaftung, Antragsänderung oder nach Einreichung eines georeferenzierten Fotos nimmt die Neubewertung der Flächen einige Zeit in Anspruch.

Bis eine Neubewertung erfolgt ist, bleibt das "gelbe" Ergebnis bestehen.

#### Landwirtschaftliche Tätigkeit erfüllt - "Rote" Fälle

Bei "roten" Fällen wurde keine landwirtschaftliche Tätigkeit im Flächenüberwachungssystem festgestellt.

Prüfen Sie bitte hier, ob Sie den korrekten Nutzcode angegeben haben und ihre Flächen lagekorrekt eingezeichnet haben. Nutzen Sie hierfür auch die aktuellen Sentinel-Bilder aus dem Frühjahr oder Sommer 2023. Diese können Sie sich über "Legende und Einstellungen" einblenden lassen. Korrigieren Sie gegebenenfalls Ihren Antrag bis zum 30.09.2023.

Falls Sie noch keine landwirtschaftliche Tätigkeit durchgeführt haben, nehmen Sie diese vor. Mit der Verfügbarkeit von neuen Sentinel-Satellitenbildern wird das Ergebnis dann in den meisten Fällen zu "grün" wechseln.

Für "rote" Fälle werden Sie über die "profil - Berlin / Brandenburg" – App aufgefordert, ein georeferenziertes Foto als Nachweis einzureichen. Sollten Sie mit dem Ergebnis des Flächenüberwachungssystems nicht einverstanden sein, haben Sie über das georeferenzierte Foto die Möglichkeit nachzuweisen, dass eine landwirtschaftliche Tätigkeit auf der Parzelle durchgeführt wurde.

Nach Durchführung einer Bewirtschaftung, Antragsänderung oder nach Einreichung eines georeferenzierten Fotos nimmt die Neubewertung der Flächen einige Zeit in Anspruch. Bis eine Neubewertung erfolgt ist, bleibt das "rote" Ergebnis bestehen.

Ein "rotes" Ergebnis führt dazu, dass bei der Entscheidung des Sammelantrags die landwirtschaftliche Tätigkeit auf der Parzelle im Antragsjahr als nicht durchgeführt gilt.

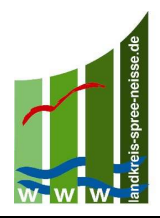

#### Prüfung: Landwirtschaftliche Mindesttätigkeit

Auf landwirtschaftlichen Flächen, auf denen keine landwirtschaftliche Tätigkeit stattfindet (z.B. Brachen), muss ggf. bis zum 15. November eine landwirtschaftliche Mindesttätigkeit (z.B. Mahd mit Abfahren oder Mulchen) durchgeführt werden.

#### Landwirtschaftliche Mindesttätigkeit – "Grüne" Fälle

Es konnte eine landwirtschaftliche Mindesttätigkeit festgestellt werden. Es sind keine weiteren Maßnahmen erforderlich. Damit die Ergebnisdarstellung übersichtlich bleibt, werden "grüne" Fälle nicht im Antragstellungsystem angezeigt.

#### Landwirtschaftliche Mindesttätigkeit - "Gelbe" Fälle

Bei "gelben" Fällen konnte eine landwirtschaftliche Mindesttätigkeit noch nicht hinreichend im Flächenüberwachungssystem festgestellt werden.

Prüfen Sie hier, ob Sie den korrekten Nutzcode angegeben haben und ihre Flächen lagekorrekt eingezeichnet haben. Nutzen Sie hierfür auch die aktuellen Sentinel-Bilder aus dem Frühjahr oder Sommer 2023. Diese können Sie sich über "Legende und Einstellungen" einblenden lassen.

Korrigieren Sie gegebenenfalls Ihren Antrag bis zum 30.09.2023.

Falls Sie noch keine landwirtschaftliche Mindesttätigkeit durchgeführt haben, diese aber in 2023 durchführen wollen, nehmen Sie diese bis zum 15. November vor. Mit der Verfügbarkeit von neuen Sentinel-Satellitenbildern wird das Ergebnis dann in den meisten Fällen zu "grün" wechseln.

Anfang November werden Sie über die "profil - Berlin / Brandenburg" -App aufgefordert, ein georeferenziertes Foto als Nachweis für die erfolgte Mindesttätigkeit einzureichen. Sollten Sie kein georeferenziertes Foto einreichen, wird die landwirtschaftliche Mindesttätigkeit in 2023 als nicht durchgeführt ("rot") betrachtet.

Nach Durchführung einer Bewirtschaftung, Antragsänderung oder nach Einreichung eines georeferenzierten Fotos nimmt die Neubewertung der Flächen einige Zeit in Anspruch.

Bis eine Neubewertung erfolgt ist, bleibt das "gelbe" Ergebnis bestehen.

#### Landwirtschaftliche Mindesttätigkeit - "Rote" Fälle

Bei "roten" Fällen wurde keine landwirtschaftliche Mindesttätigkeit im Flächenüberwachungssystem festgestellt.

Prüfen Sie hier, ob Sie den korrekten Nutzcode angegeben haben und ihre Flächen lagekorrekt eingezeichnet haben. Nutzen Sie hierfür auch die aktuellen Sentinel-Bilder aus dem Frühjahr oder Sommer 2023. Diese können Sie sich über "Legende und Einstellungen" einblenden lassen. Korrigieren Sie gegebenenfalls Ihren Antrag bis zum 30.09.2023.

Falls Sie noch keine landwirtschaftliche Mindesttätigkeit durchgeführt haben, diese aber in 2023 durchführen wollen, nehmen Sie diese bis zum 15. November vor. Mit der Verfügbarkeit von neuen Sentinel-Satellitenbildern wird das Ergebnis dann in den meisten Fällen zu "grün" wechseln.

Für "rote" Fälle werden Sie über die "*profil - Berlin / Brandenburg" –App aufgefordert, ein geo*referenziertes Foto als Nachweis einzureichen. Sollten Sie mit dem Ergebnis des Flächenüberwachungssystems nicht einverstanden sein, haben Sie über das georeferenzierte Foto die Möglichkeit nachzuweisen, dass eine landwirtschaftliche Mindesttätigkeit auf der Parzelle durchgeführt wurde. Nach Durchführung einer Bewirtschaftung, Antragsänderung oder nach Einreichung eines georeferenzierten Fotos nimmt die Neubewertung der Flächen einige Zeit in Anspruch. Bis eine Neubewertung erfolgt ist, bleibt das "rote" Ergebnis bestehen.

Ein "rotes" Ergebnis führt dazu, dass bei der Entscheidung des Sammelantrags die landwirtschaftliche Mindesttätigkeit auf der Parzelle im Antragsjahr als nicht durchgeführt gilt.